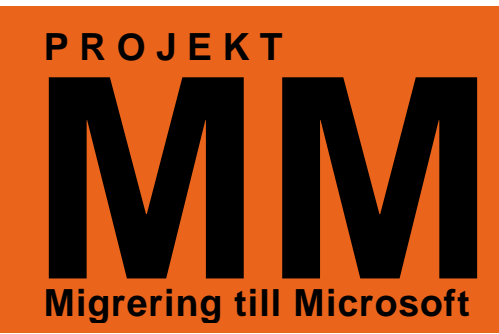

## **Första uppstarten av Notes och Viva!**

Börja med att dubbelklicka på Notes-ikonen på skrivbordet.

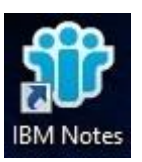

Nu kommer en inloggningsruta upp med ditt nya användarnamn. Slå in ditt vanliga lösenord som du haft till Notes/Viva och logga in.

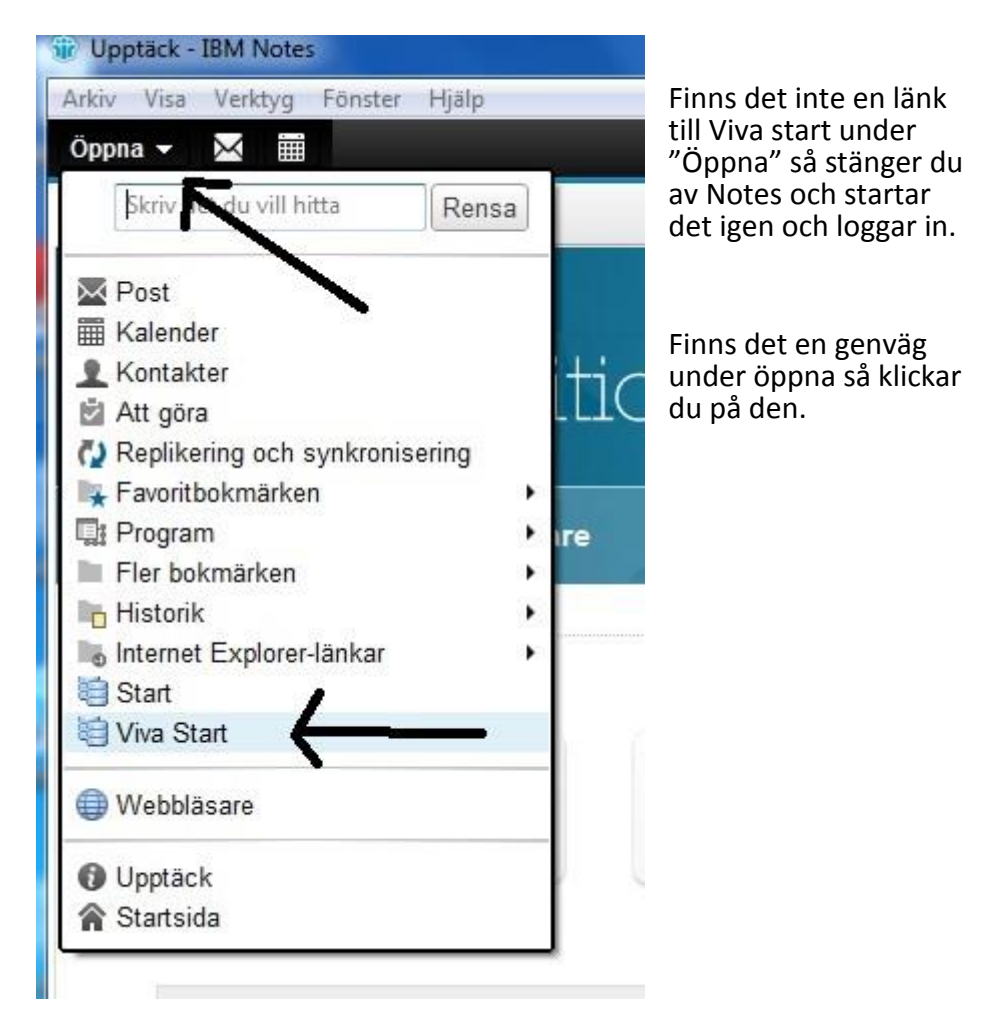

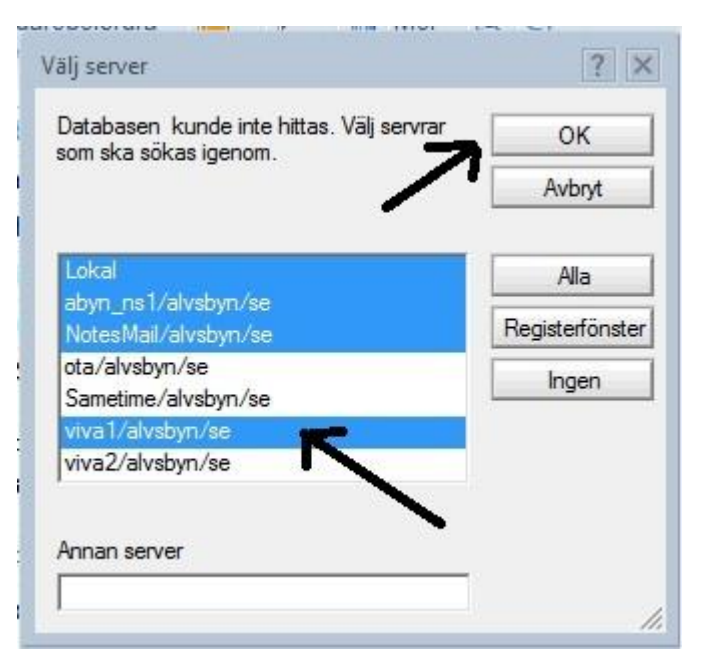

Första gången du ska öppna Viva på en dator så måste du välja vilken server som Viva finns på. Se till att "viva1/alvsbyn/se " är blåmarkerad och klicka på OK. Enligt bilden nedan.

*IT-avdelningen*

Sen dyker det upp en ruta till och i den klickar du "Ja" enligt bilden nedan.

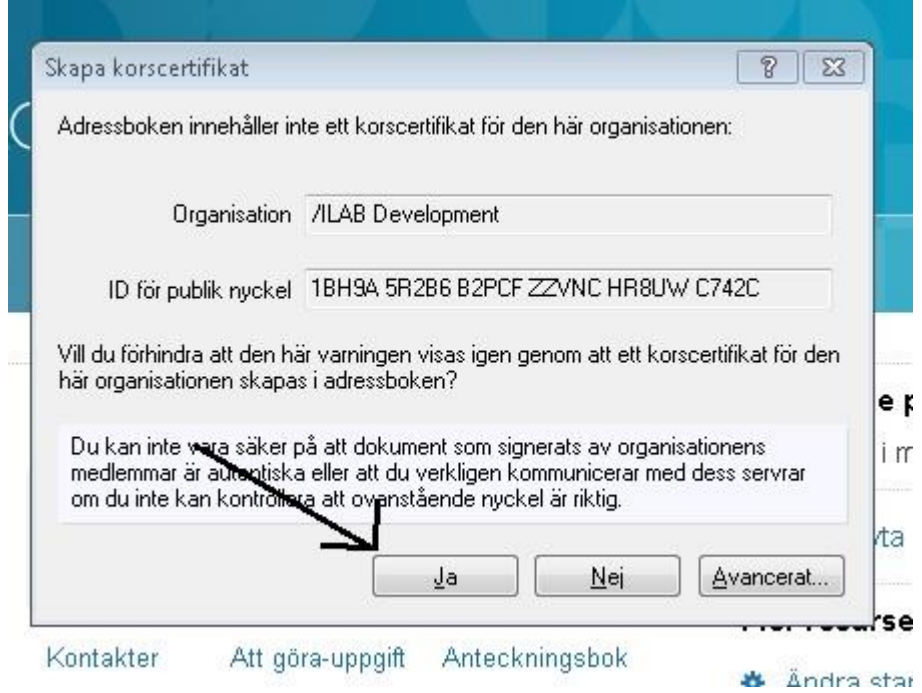

Nu ska du vara inne i Viva och den här proceduren behöver inte göras om på den här datorn. Men om du sätter dig på en ny dator så får du göra om det första gången du loggar in.

**ÄLVSBYNS KOMMUT**